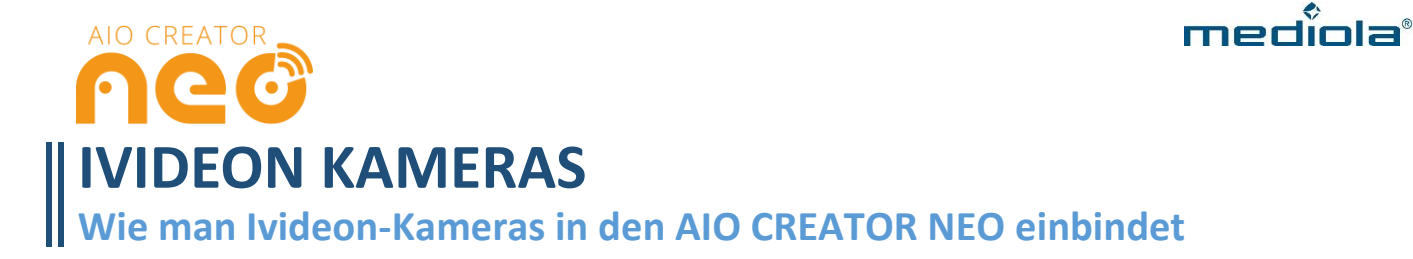

## **ERSTE SCHRITTE**

In dieser Anleitung erfahren Sie, wie Sie Ihre über Ivideon bedienten Kameras (z. B. Oco) in den AIO CREATOR NEO einbinden.

# **VORAUSSETZUNGEN:**

**- Die Kamera muss mit der Ivideon-App in Betrieb genommen werden, andere Apps, wie z. B. die Oco-App unterstützen den Import in den AIO CREATOR NEO nicht.**

- **- gültige mediola Cloud-Services**
- **- AIO CREATOR NEO VERSION 2.6.3 oder höher**
- **- AIO REMOTE NEO 1.68 oder höher**

#### **1. Im AIO CREATOR NEO anmelden**

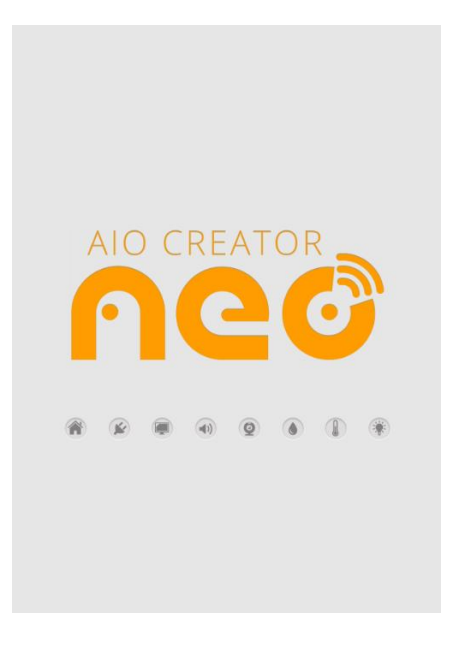

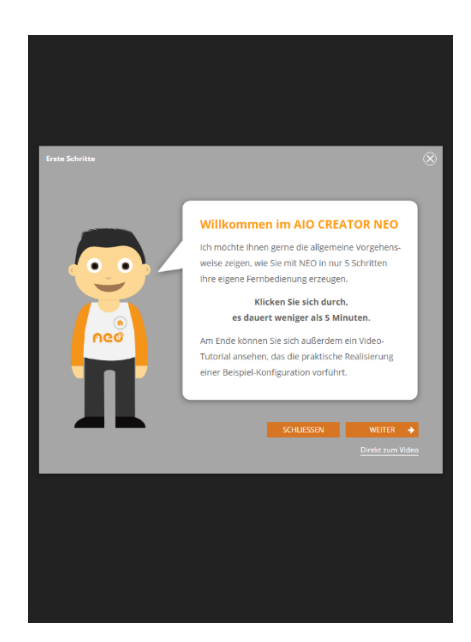

Öffnen Sie den AIO CREATOR NEO. Wenn Sie NEO zum ersten Mal öffnen, erhalten Sie zunächst eine kurze Einweisung in die wichtigsten Funktionen.

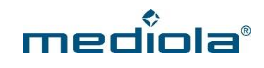

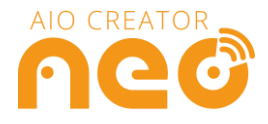

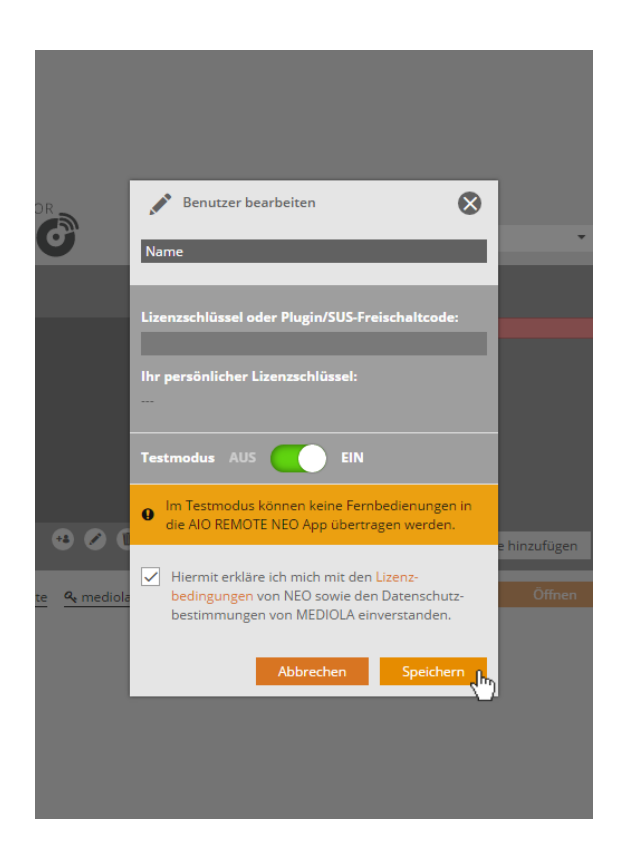

Als ersten Schritt legen Sie bitte einen Benutzer an. Vergeben Sie einen Namen für Ihren Benutzer.

Wenn Sie einen Freischaltcode für die Cloud-Services erworben haben, geben Sie diesen bitte in das entsprechende Feld ein.

Falls Sie NEO zunächst testen möchten, stellen Sie den Testmodus auf EIN. Sie benötigen nun keinen Freischaltcode und können NEO in vollem Umfang testen. Allerdings können Sie im Testmodus keine Fernbedienung auf Ihr Mobilgerät übertragen.

Akzeptieren Sie die Lizenzbedingungen und Datenschutzbestimmungen und klicken Sie auf *Speichern*.

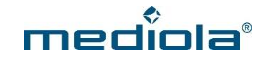

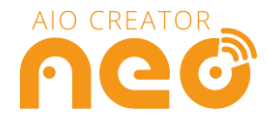

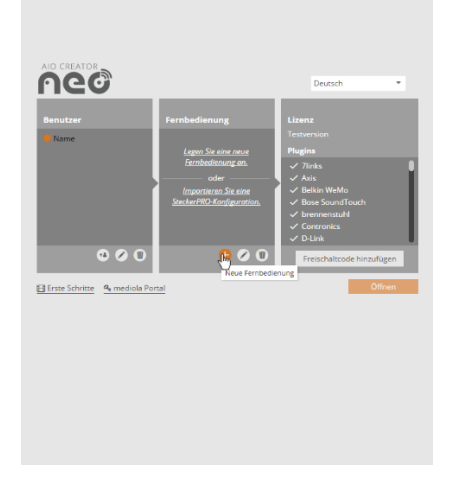

Klicken Sie nun im Bereich *Fernbedienungen* auf das Plus-Zeichen, um eine neue Fernbedienung anzulegen.

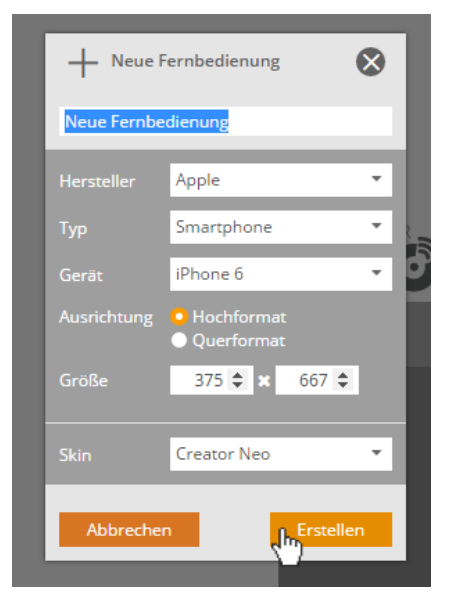

Vergeben Sie einen Namen für Ihre Fernbedienung und wählen Sie die Eckdaten Ihres Mobilgerätes aus, für welches Sie die Fernbedienung erstellen möchten. Klicken Sie anschließend auf *Erstellen.*

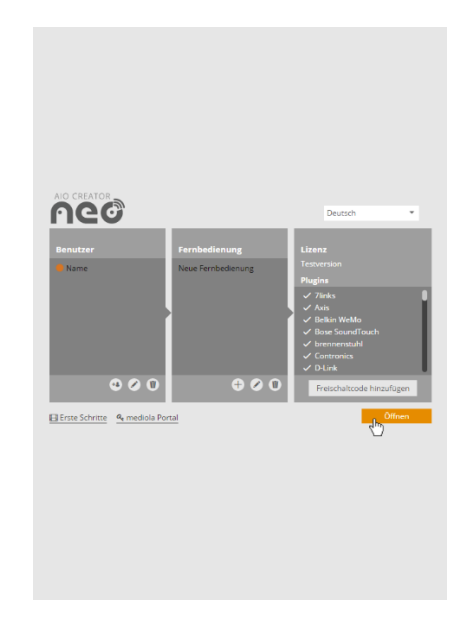

Klicken Sie anschließend auf *Öffnen*.

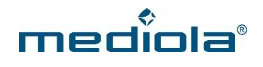

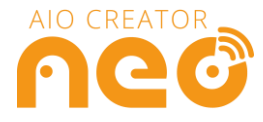

### **2. Ivideon-Kameras importieren**

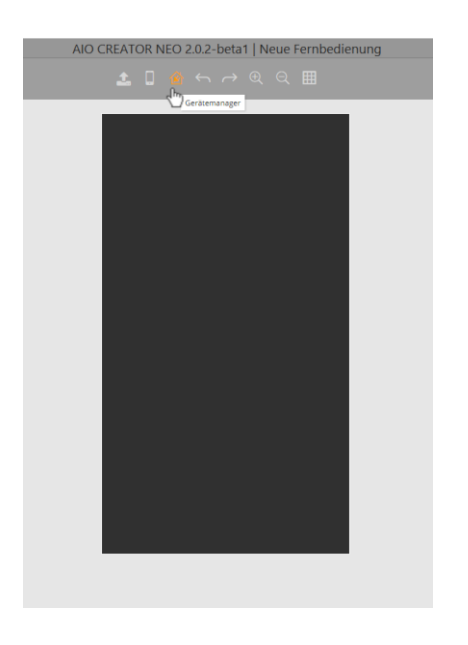

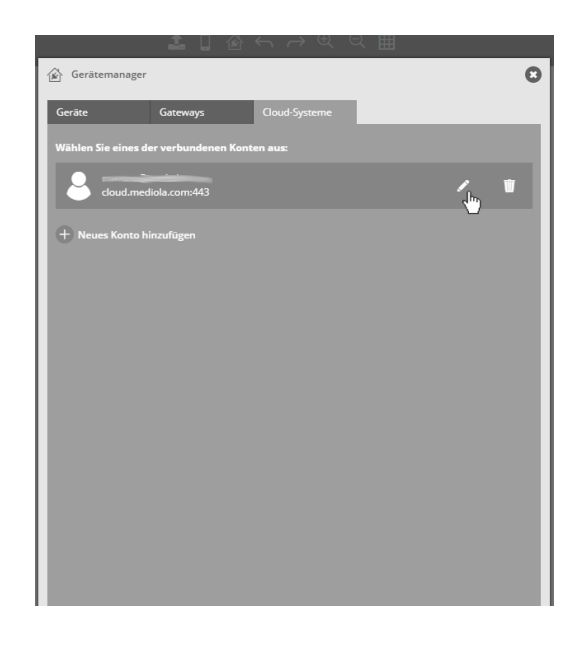

Öffnen Sie zunächst den *Gerätemanager*. Selektieren Sie den Tab *Cloud-Systeme,* fügen Sie Ihr Cloud-Konto hinzu oder klicken Sie Ihr bestehendes Cloud-Konto an.

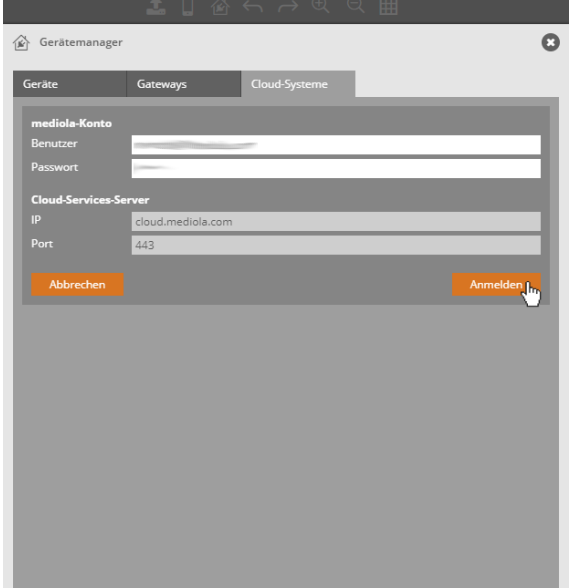

Wenn Sie ein Cloud-Konto neu anlegen, melden Sie sich anschließend in Ihrem Cloud-Konto an.

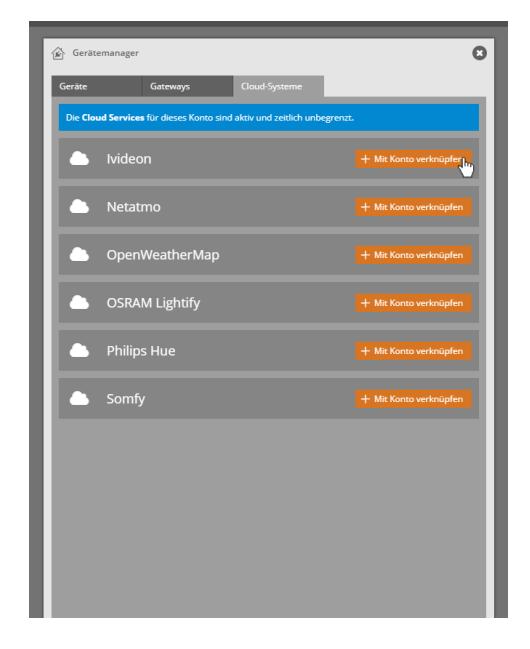

In der nun folgenden Übersicht können Sie verschiedene Cloud-Accounts verknüpfen. Klicken Sie hier bei *Ivideon* auf den Button *Mit Konto verknüpfen.*

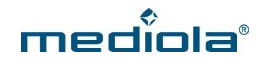

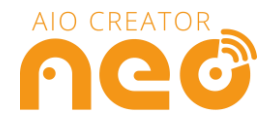

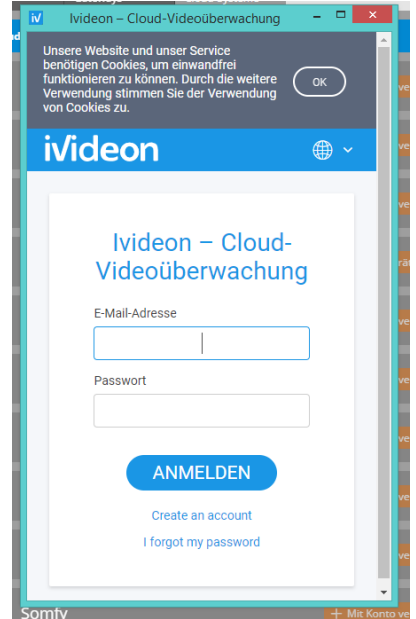

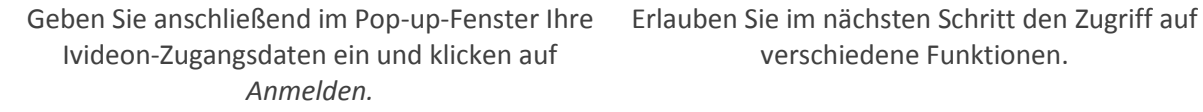

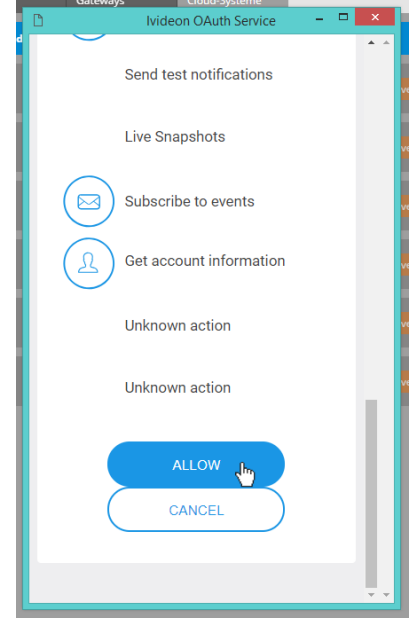

verschiedene Funktionen.

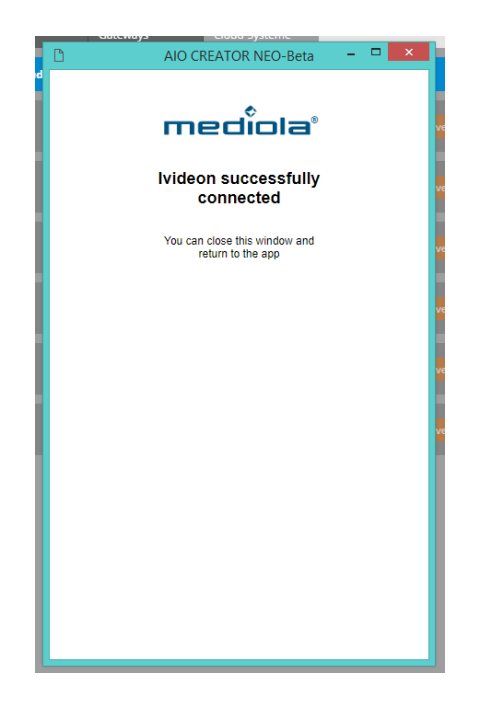

Wenn Ivideon erfolgreich angebunden wurde, können Sie das Pop-Up-Fenster schließen.

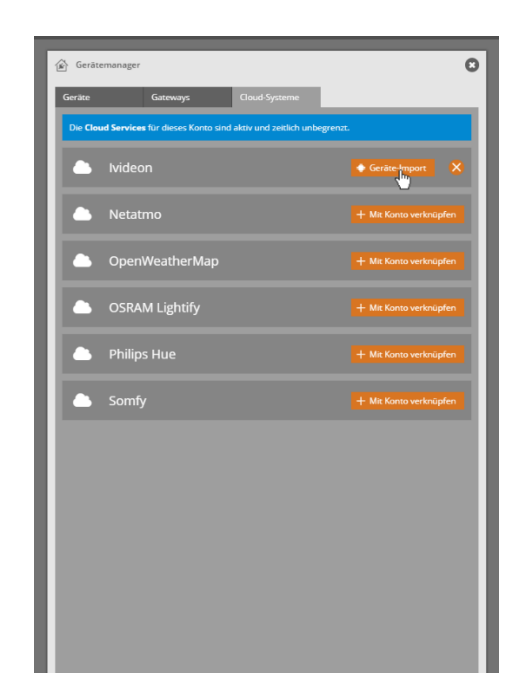

Nun müssen Sie noch die einzelnen Kameras aus der Ivideon-Cloud in den AIO CREATOR NEO importieren. Klicken Sie dazu auf *Geräte-Import.*

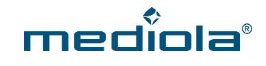

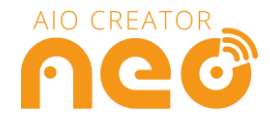

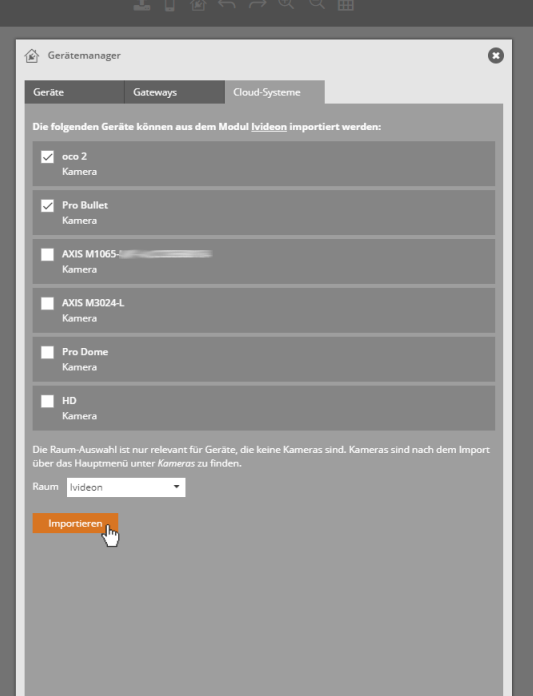

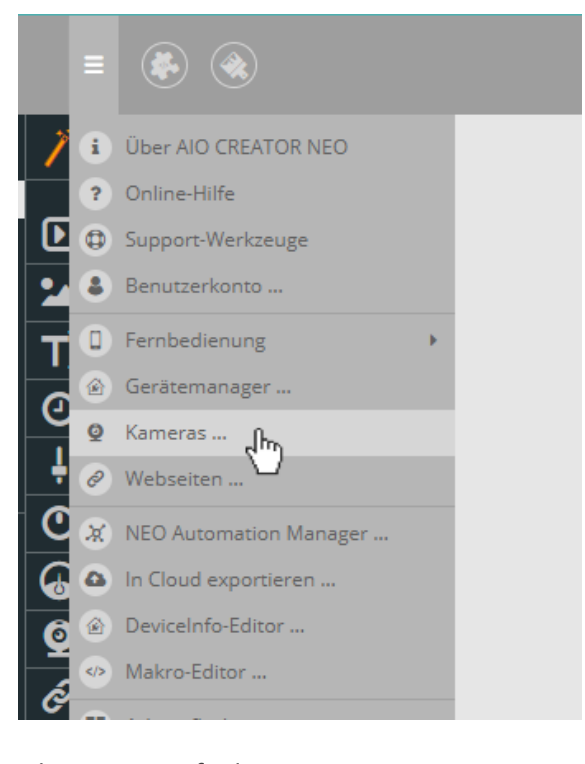

Nun können Sie aus den Kameras in Ihrem Ivideon-Account diejenigen wählen (Haken setzen), die Sie importieren möchten.

*WICHTIG: Bitte beachten Sie, dass Kameras nicht im Gerätemanager aufgeführt werden und daher auch keinem Raum zugeordnet werden.*

Ihre Kameras finden Sie im Hauptmenü unter *Kameras.*

П

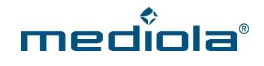

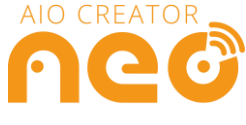

### **3. Die Ivideon-Kamera im AIO CREATOR NEO visualisieren**

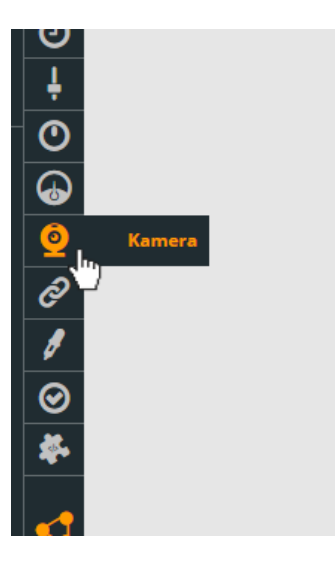

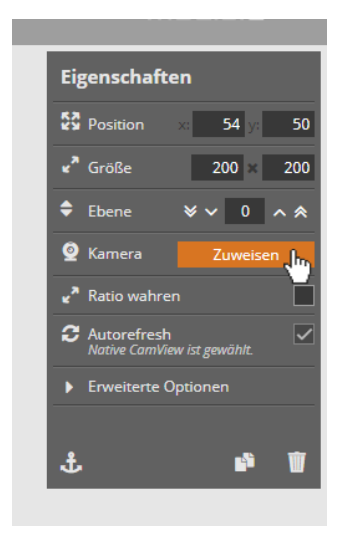

Um den Stream Ihrer Kamera im CREATOR zu visualisieren, wählen Sie in der linken Design-Element-Leiste die Kamera aus. Auf Ihrer Arbeitsfläche wird nun ein Feld für den Kamera-Stream platziert.

Wählen Sie nun in der rechten Eigenschaftsleiste *Zuweisen*, um das Element einer Kamera zuzuweisen.

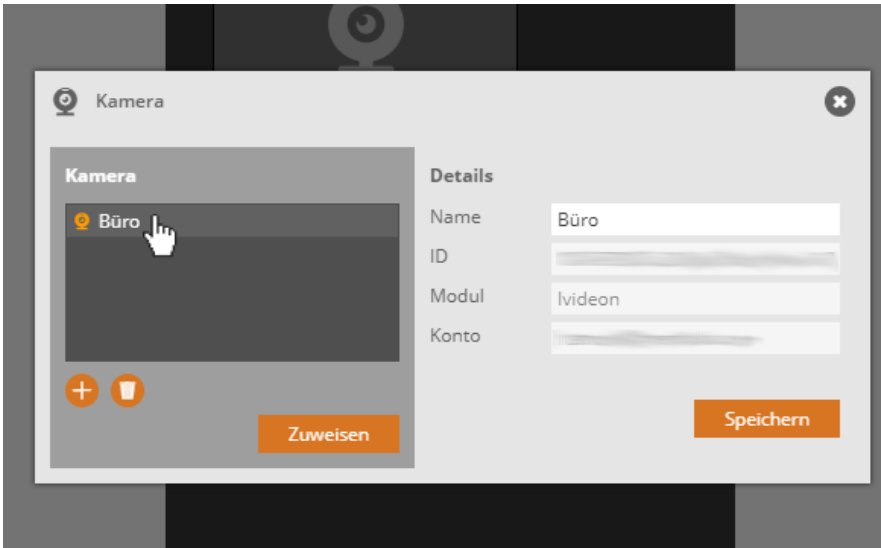

Wählen Sie anschließend die Kamera aus, die Sie diesem Feld zuweisen möchten. Klicken Sie abschließend auf *Zuweisen.* 

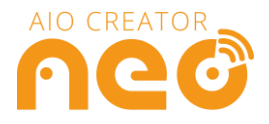

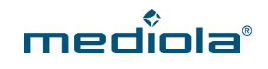

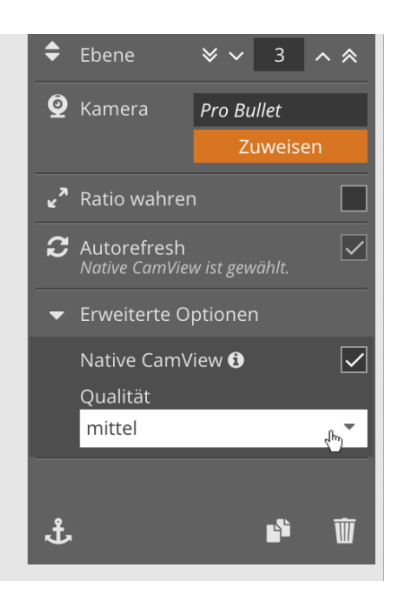

In den Eigenschaften rechts können Sie unter *Erweiterte Optionen* die Qualität des Streams einstellen.

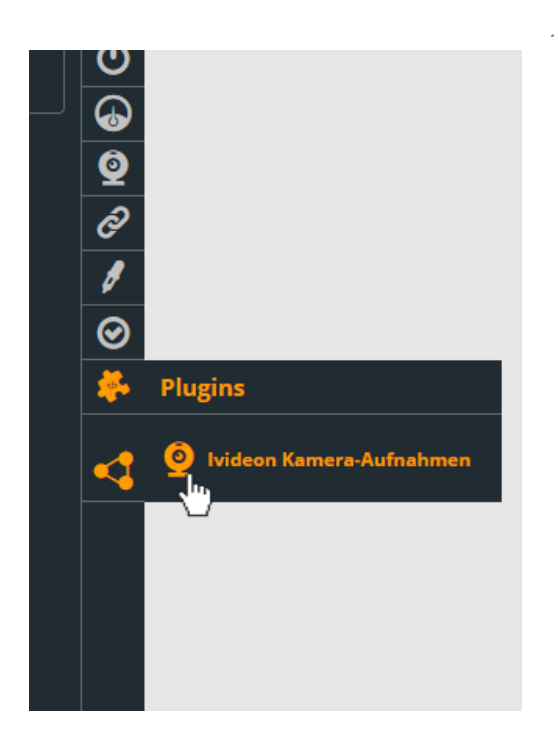

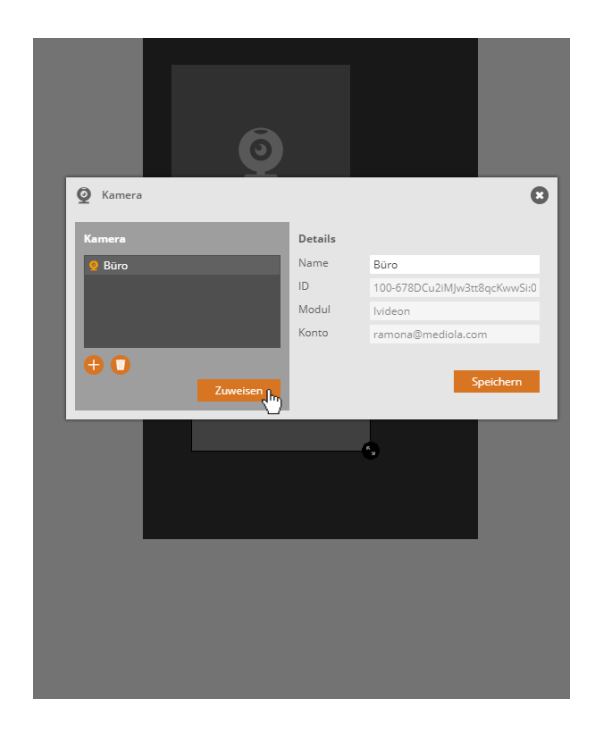

Optional gibt es neben dem Kamera-Element noch ein extra Design-Element für das Anzeigen der aufgezeichneten Ereignisse. Dieses finden Sie in der linken Leiste unter *Plugins.* 

Wenn Sie dieses ebenfalls verwenden möchten, weisen Sie auch dieses Element Ihrer Kamera zu, indem Sie rechts in den Eigenschaften auf *Zuweisen*  klicken und anschließend im Pop-Up-Fenster Ihre Kamera zuweisen.

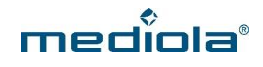

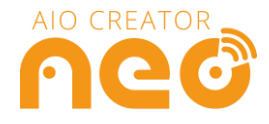

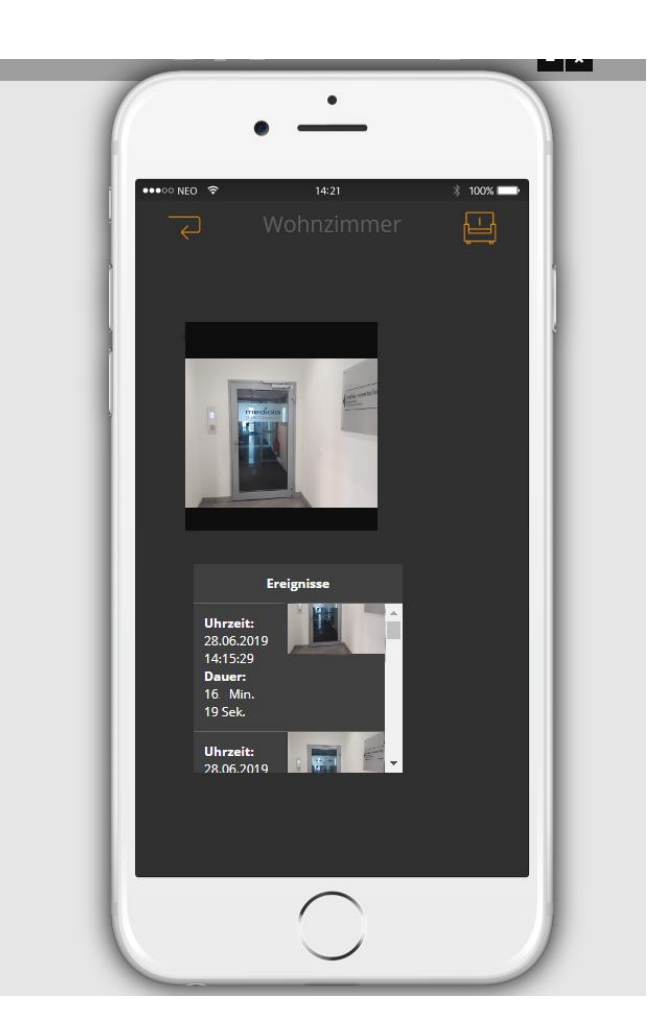

In der App-Vorschau des AIO CREATOR NEO können Sie sich den Video-Stream und die Ereignisse ansehen, so wie dies später auf Ihrem Mobilgerät visualisiert wird.

Im Stream-Element wird für Ihr Kamerabild in der Fernbedienung zunächst nur ein JPEG-Stream aus einzelnen Bildern geliefert. Klicken Sie in der Fernbedienung (nur iOS/Android) aber den Stream an, wird ein weiteres Fenster geöffnet, welches einen flüssigen Kamera-Stream liefert. Auch die Ereignisse werden per Klick auf das jeweilige Ereignis in einem darüberliegenden Fenster abgespielt.

Auf diese Weise können Sie ganz leicht Übersichtseiten Ihrer Kameras im CREATOR erstellen.

*HINWEIS:* Der flüssige Kamerastream und das Abspielen der Ereignisse stehen nur für die AIO REMOTE NEO zur Verfügung. In der AIO REMOTE Desktop ist aus technischen Gründen nur die Übertragung des JPEG-Streams und das Auflisten der Ereignisse möglich.

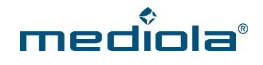

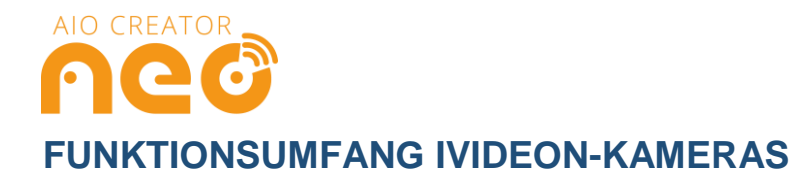

Folgende Funktion lassen sich, abhängig vom Funktionsumfang des jeweiligen Kamera-Modells mit dem AIO CREATOR NEO visualisieren:

Mit Hilfe der Kamera-Elemente im AIO CREATOR NEO sind folgende Funktionen möglich:

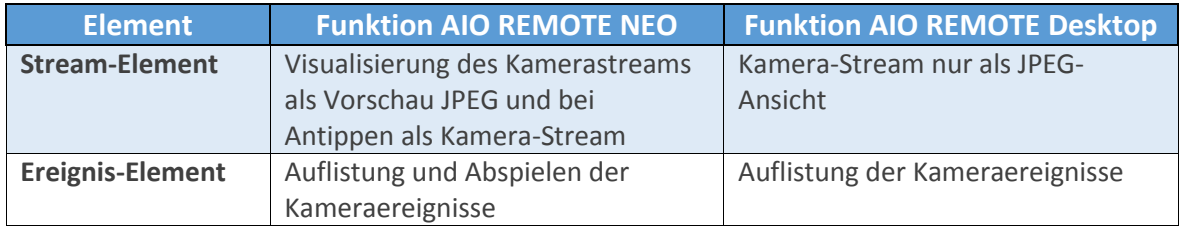

Folgende zusätzliche Befehle und Status lassen sich für Ivideon-Kameras mit dem AIO CREATOR NEO realisieren (z. B. über Buttons oder Statusanzeigen):

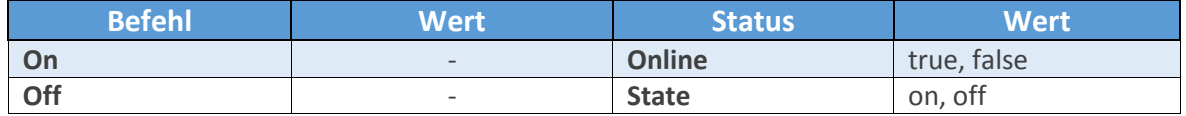

Im Automation Manager / Taskmanager können darüber hinaus auch folgende Auslöser verwendet werden:

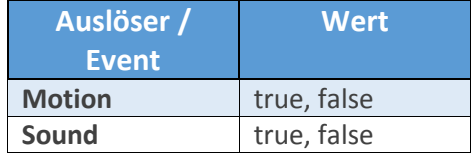

*HINWEIS: Zum generellen Gestalten von Buttons und Statusanzeigen beachten Sie bitte unsere Online-Doku zum AIO CREATOR NEO[: https://www.mediola.com/service#documentation?product=neo](https://www.mediola.com/service#documentation?product=neo)*